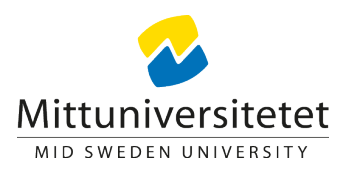

## **Ange standardteckensnitt i Word för PC**

1. Klicka på ikonen "Teckensnitt" på fliken "Start" och klicka sedan på "Teckensnitt"

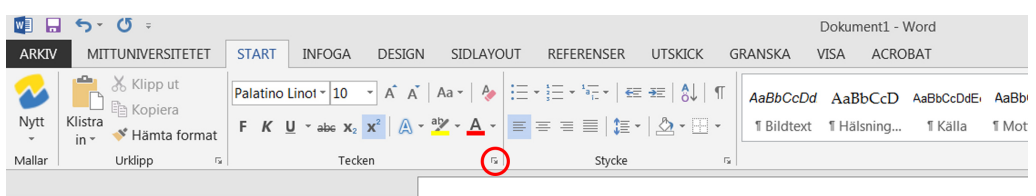

2. Markera de alternativ som ska användas som standardinställningar. I Mittuniversitetets mallar används Palatino Linotype i teckenstorleken 10.

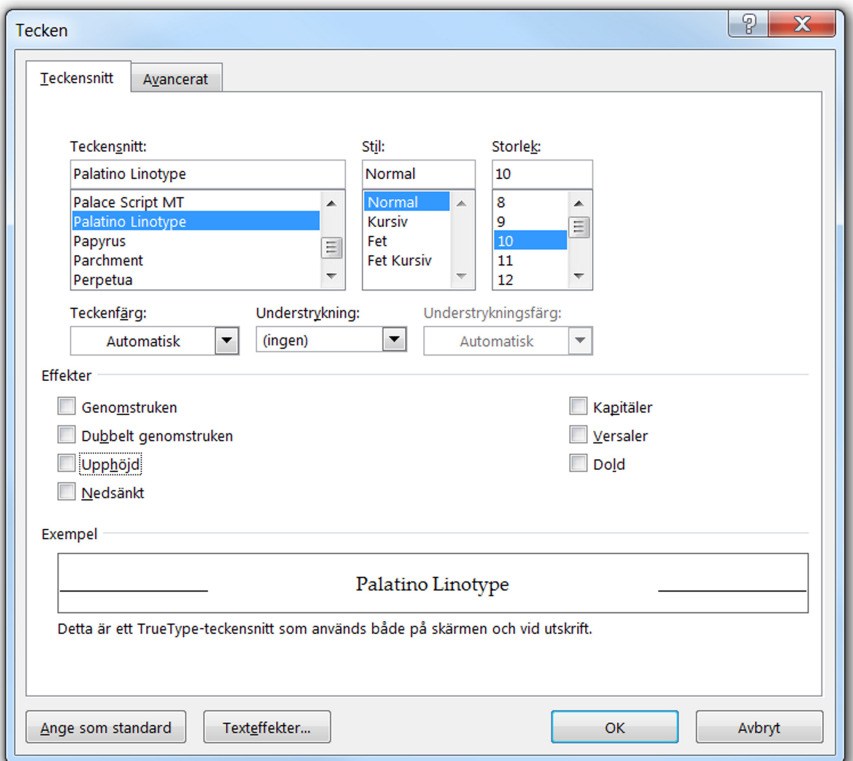

- 3. Klicka på "Ange som standard" och välj omfattning av ändringen.
- 4. Verkställ ändringen genom att klicka på "OK".